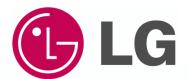

Owner's & Installation Manual

# **Mobile LGMV**

Version Info. : Mobile LGMV 1.2.0

Model Name: PMVBTDQ01(Bluetooth Module)

Applied models: Multi V IV

Multi V IV Plus Multi V IV HR Multi V III Multi V III HR Single/Multi

#### **IMPORTANT**

- Please read this owner's & installation manual completely before installing the product.
- Installation work must be performed in accordance with the national wiring standards by authorized personnel only.
- Please retain this owner's & installation manual for future reference after reading it thoroughly.

### **Mobile LGMV Owner's & Installation Manual**

# **TABLE OF CONTENTS**

Thank you for using Mobile LGMV.

For your convenience, please read this manual carefully before using the Mobile LGMV for correct and safe use.

| 3 | Precaution during use                            |
|---|--------------------------------------------------|
| 4 | Safety precaution                                |
| 7 | Introduction                                     |
| 8 | System configuration diagram                     |
| 9 | Communication module wiring                      |
| • | Communication module wiring                      |
| 9 | Bluetooth module cable wiring diagram            |
|   |                                                  |
| 9 | Bluetooth module cable wiring diagram            |
| 9 | Bluetooth module cable wiring diagram  Reference |

| 14 | How to use                                       |
|----|--------------------------------------------------|
| 14 | Smart phone connection setting (Bluetooth)       |
| 17 | Checking operating condition and ending app      |
| 18 | Main screen composition                          |
| 19 | Operation information section screen composition |
| 20 | Cycle information section screen composition     |
| 25 | How to operate IDU Gr in detail                  |
| 26 | Menu section screen composition                  |
| 27 | Data                                             |
| 33 | Useful function                                  |
| 36 | Help                                             |
| 38 | Setting                                          |
| 39 | Control function                                 |
| 42 | Q & A                                            |

### **Announcement**

- 1. All rights of Mobile LGMV are reserved by LG Electronics.
- 2. Use of Mobile LGMV is permitted within the use of LG Electronics System Air Conditioner product line.
- 3. Mobile LGMV cannot be sold/transferred/leased to another party.
- 4. All files produced through Mobile LGMV cannot be sold/transferred/leased to another party.

Violation of above details can have legal consequences.

### **Note**

- 1. To use Mobile LGMV, the user must have basic knowledge on how to install and use the system air conditioner. Before using the product, learn how to use through Mobile LGMV user training and owner's manual.
- 2. To use Mobile LGMV efficiently, the user may have to understand the Multi V cycle.
- 3. When using older version of Mobile LGMV, the information for the latest system air condition product line may not be available. Therefore engineers must update periodically to the latest version before using.

The user is responsible for issues caused from leakage of results of Mobile LGMV.

### **User environment**

|                                           | Effective<br>communication<br>distance of Bluetooth                                                                                                    |                                                     |                                                                                       |
|-------------------------------------------|----------------------------------------------------------------------------------------------------|-----------------------------------------------------|---------------------------------------------------------------------------------------|
| Basic specification                       | Recommended specification                                                                                                    | Exception                                           | Effective distance : 10 m (Open                                                       |
| Android OS 2.2     CPU 1 GHz     RAM 1 GB | <ul> <li>Android OS 4.0(ICS) or higher</li> <li>CPU 1 GHz Dual Core or higher</li> <li>RAM 1 GB or higher</li> <li>1 280 x 720, 800 x 480 resolution<br/>(Optimized)</li> </ul> | Android OS 3.x (Honeycomb)     iPhone not supported | space)  • Effective distance can be shortened base don the communication environment. |

- Some functions may not operate, or a part of the screen may get fuzzy depending on the smart phone.
- A normal operation is not possible in the environment that does not satisfy the minimal specifications.

### **User Guide**

• The mobile App. can be updated for the usability/the design improvement and to reinforce the contents.

## **Precaution during use**

#### Precaution during use

Mobile LGMV app user should read the following details.

- 1. Mobile LGMV uses limited resource on the smart phone and processes data in real time, data monitoring may be challenging or the data may not be fully saved if the performance of the smart phone is low. It is recommended to use the smart phone with recommended specification (or higher).
- 2. When the system resource is insufficient due to function (Internet, game etc.) other than monitoring, the following may occur during data monitoring.
- · Monitoring or save function may not fully work.
- · Bluetooth communication connection may be disconnected.
- · App may close due to lack of resource or unexpected error.
- 3. The level of data transmission may increase based on the number of outdoor and indoor units and the response speed may be delayed based on the specification of the smart phone.
- 4. Bluetooth data transmission distance can be shortened or disconnected based on weather or surrounding environment (Electronic wave or obstacle) etc.
- Rooted smart phone may not operate normally.
- 6. Using the app in system below recommended specification may result in app closing due to unexpected error or lack of resource.
- 7. When the communication distance gets longer, the Bluetooth output of the smart phone increases and the battery can be consumed faster.
- · Recommended to use Bluetooth module in short distance
  - Mobile LGMV processes data in real time. When using different function of the smart phone, the system resources may instantly or continuously be insufficient, disabling real time processing (Data transmission/saving). Please keep this in mind.

## **Safety Precaution**

- The installation requires expert skills, and it should be installed by the service center or other shops specialized in the installation and recognized by our company.
- For all the problems arising after installation by someone who has no relevant qualifications, our company will not provide free service.
- The following safety cautions are provided to prevent unexpected dangers or losses.

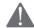

### Warning

If the user does not follow the mandatory items, it may result in serious injury or death.

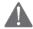

### Caution

If the user does not follow the mandatory items, it may cause personal injury or property damage.

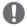

Warning and Caution are to call the user's attention to the possible danger. Read and follow them carefully in order to prevent a safety accident.

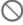

Warning and Caution are indicated in this guide and the product itself to help protect the users from danger.

# **Safety Precaution**

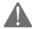

### Warning

#### **During use (Bluetooth module)**

When using the product, always request to the service center or installation service provider.

It can cause fire, electric shock, explosion and injury.

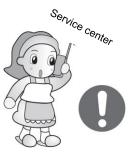

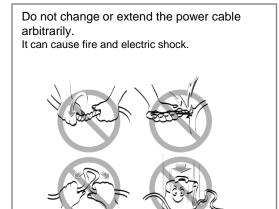

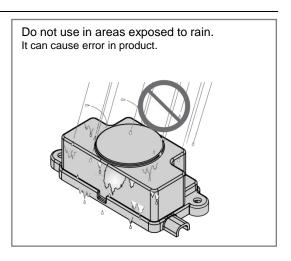

If the product is submersed in water, please request for service at the service center or installation service provider. It can cause fire and electric shock.

# **Safety Precaution**

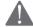

### Caution

### **During use (Bluetooth module)**

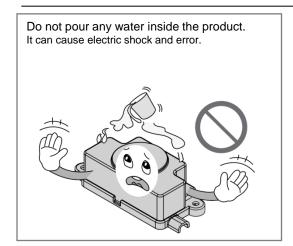

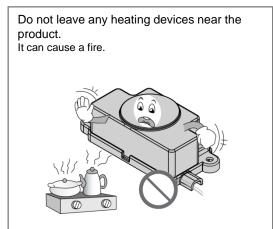

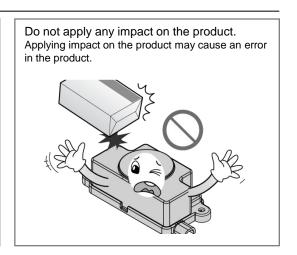

## Introduction

**Mobile LGMV** is the app to monitor the Multi V cycle of the LG system air conditioner product and helps understand the current status of the product and analyze the Multi V cycle. Engineers understand the operating condition of the product to determine the LG system air conditioner's issue through the app and are able to provide the solution to the issue.

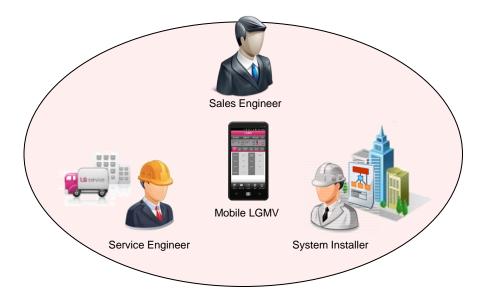

#### - Key function

- 1. Monitoring viewer: Display key information of air conditioner
- 2. Graph: Display pressure and frequency information of air conditioner in graph
- 3. Indoor unit operation control: Controls the operating mode of indoor units when the module is connected to the outdoor unit.
- 4. Save data: Save received air conditioner information as file
- 5. Test operation report: Receives test operation result and reports in HTML document
- 6. Error number: Display error number and supports resolution plan for the error number list in PDF document.

# **System configuration diagram**

Mobile LGMV outdoor unit connection diagram

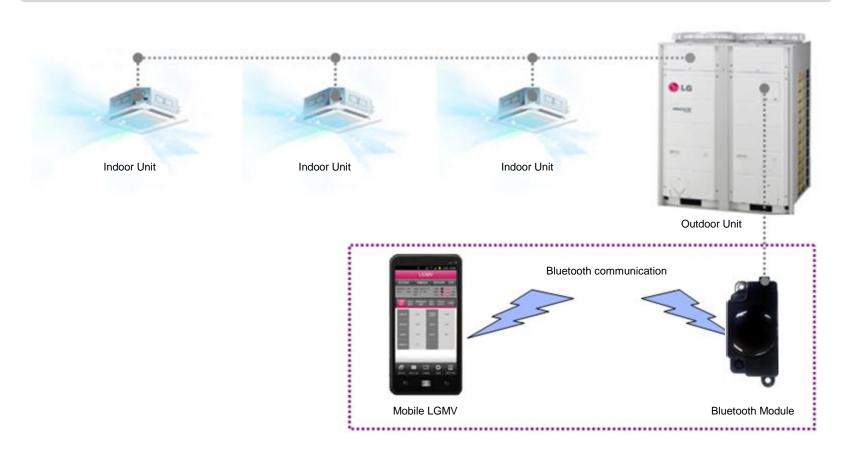

- To use Mobile LGMV app, exclusive Bluetooth module is required.
- Bluetooth module can be installed on the main board of the outdoor unit for use.

# **Communication module wiring**

Bluetooth module cable wiring diagram (Ex> Multi V IV)

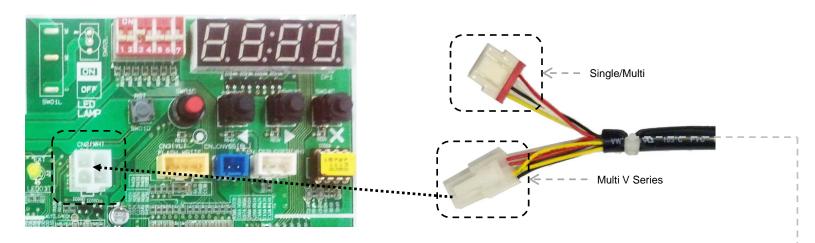

1. Connect the appropriate rectangular LGMV connector from the Bluetooth module to the LGMV port on the system main PCB.

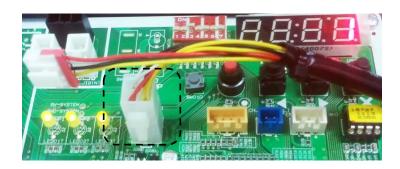

2. Correct connection is shown above.

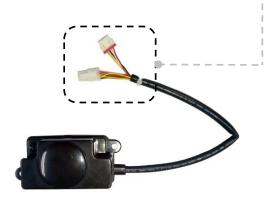

Bluetooth module

# Reference

### Reference for functional operation

| Operation                | Symbol       | Details                                                                                                    | Response                                                                                                    |
|--------------------------|--------------|----------------------------------------------------------------------------------------------------|----------------------------------------------------------------------------------------------------|
| Tap<br>(Press)           | Gran College | Operation of pressing a certain part of the screen and then releasing                                            | Press : Applicable object is selected or focused     Release : Run event                                                                                                    |
| Pinching<br>(Tap & Drag) | dry dry      | Operation of pressing two points on the screen and moving while keeping pressed (Elements : Start and end point) | <ol> <li>Press : Applicable object is selected or focused</li> <li>Move : Response including moving object/scrolling etc.</li> <li>Release : Stop response or run event</li> </ol> |
| Flicking                 |              | Operation of quickly moving across two points on the screen and then releasing                                   | Press : No response (Or mark pressed)     Quick move & release : Run event                                                                                                    |

Toast message: Toast message shown below is a pop-up alert for user

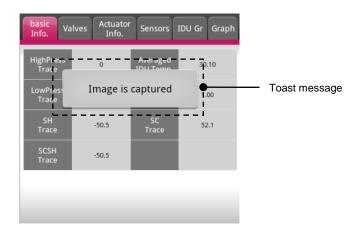

## App installation and auto update

### Download procedure

Download Mobile LGMV as follows.

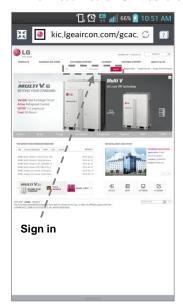

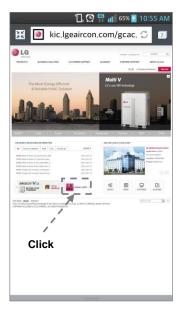

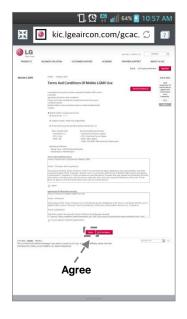

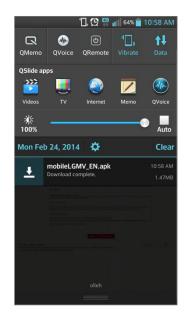

- 1. Connect to GCAC homepage and sign in through the smart phone.
- 2. Select LGMV banner to move to the user agreement page.
- Read the user agreement and press Agree button to download Mobile LGMV app.
- Select the downloaded installation file (apk) to proceed with the installation.

 GCAC homepage address http://kic.lgeaircon.com

## App installation and auto update

#### Installation order

After starting the installation of Mobile LGMV, proceed in the following order for the installation.

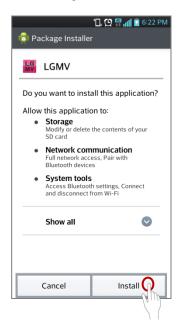

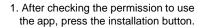

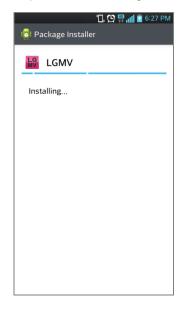

2. When installation progress screen is displayed, the installation starts.

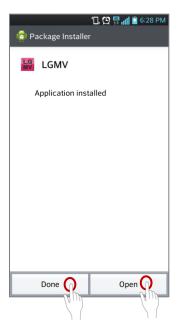

3. Press the Open button to run the app or press the Done button to end the installation.

## App installation and auto update

### Auto update

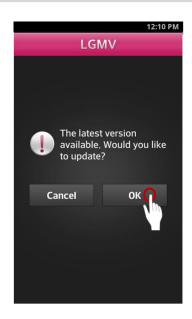

 If there is a latest version available, the app will notify the user when starting the app.
 Press the OK button to download the update.

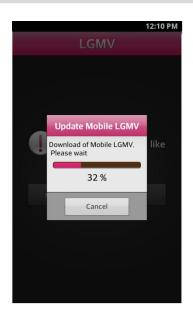

2. Download progress screen to update the software is displayed.

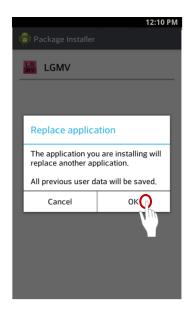

 After the download is completed, it will ask whether to replace the app.
 Press the OK button to proceed with the update.

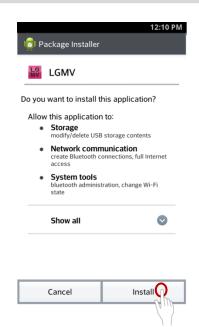

Press the Install button to proceed with the installation.

### Smart phone connection setting (Bluetooth)

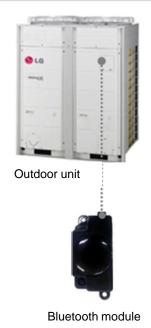

1. Connect the Bluetooth module to the main board of the outdoor unit.

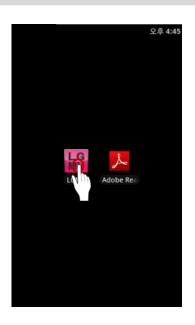

2. Select LGMV icon and run Mobile LGMV.

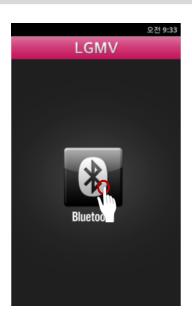

3. Select Bluetooth.

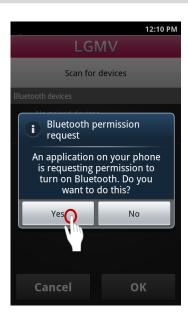

4. Select "Yes" for Bluetooth to communicate.

### Smart phone connection setting (Bluetooth)

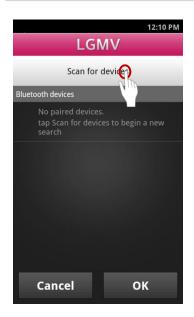

5. Select Scan for device to search the Bluetooth module.

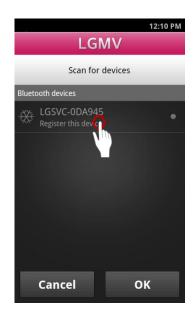

Select the device that is indicated as LGSVC-XXXXXX.

(Caution: Sometimes it may be displayed as "XX:XX: XX:XX:XX:XX" based on the smart phone.)

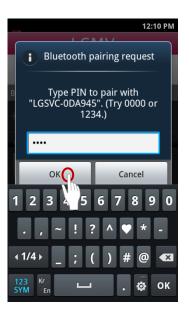

7.Enter "1234" and then press the OK button.

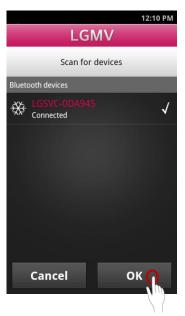

8. The color of the icon changes and it shows "Connected".

At this time, press the OK button to proceed to the monitoring screen.

### Smart phone connection setting (Bluetooth)

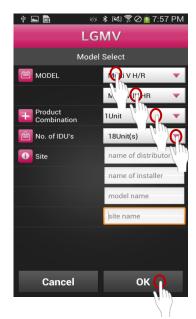

Select the model, product combination, and number of indoor units. Put information in the local site. Then, press the OK button.

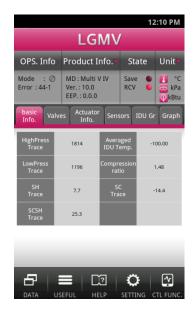

9. Monitoring screen is displayed and proceeds to monitoring.

Automatically set model
 Multi V IV (Plus), Multi V IV HR

 What is the automatically set model? : The model that can automatically recognize model information of outdoor unit /Product combination / the number of indoor units connected to the Bluetooth module.

### Checking operating condition and ending app

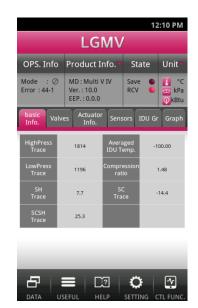

Check if the communication connection is successful.
 (If the connection is normal, the RCV light will flash.)

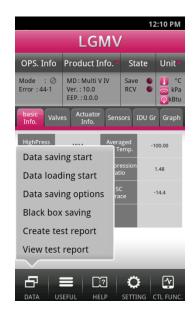

 Save the received information through Data saving start, Black box saving or Create test report.

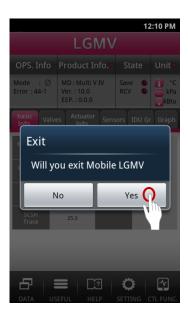

When the diagnosis is completed, press the Back (Previous) button on the smart phone to end Mobile LGMV.

#### Main screen composition

After the Bluetooth is connected, the first screen monitors the outdoor and indoor unit information of the system air conditioner.

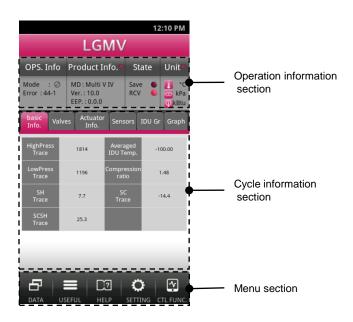

Monitoring screen is mainly composed of 3 sections.

- Operation information section : This section shows the operating mode, error information, product information, unit information etc.
- Cycle information section: Each information is classified into tabs and the user can select each tab to view the basic information, valve operation, actuator information, sensor information, IDU Gr and graph information.
- Menu section: This section provides additional functions from the monitoring screen including saving air conditioner data, Useful function setting and indoor unit operation control etc.

#### Operation information section screen composition

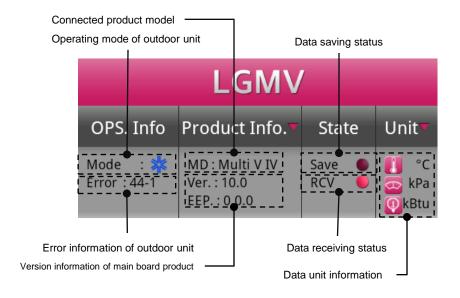

Operating mode of outdoor unit
 This shows the current operating mode of the outdoor unit.

It shows cool/heat/fan/stop mode.

Error information of outdoor unit
 This shows the error number currently generated from the outdoor unit.

Connected product model
 This shows the model of outdoor unit connected to Bluetooth module.

Version information of main board product
 This shows the version and EEP information of connected outdoor unit.

· Data saving status

Red light is turned on to show the user that data is being saved.

Data receiving status

This shows the user when data is received from the outdoor unit.

Red light flashes when data is being received.

Data unit information

This shows the unit of the data displayed on each screen.

Default units are ℃, kPa, kBtu.

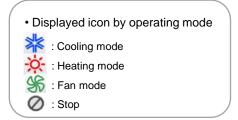

### Cycle information section screen composition

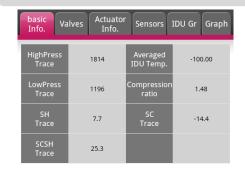

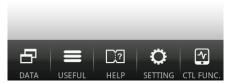

Basic information

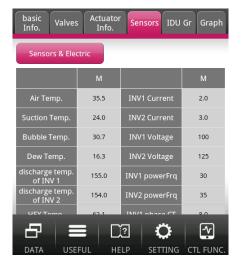

20

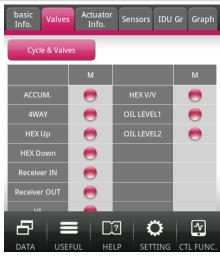

Valve operation

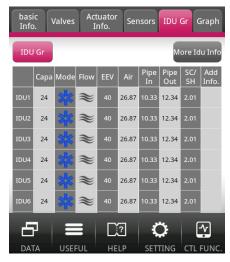

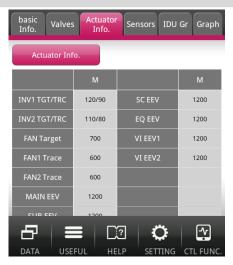

Actuator information

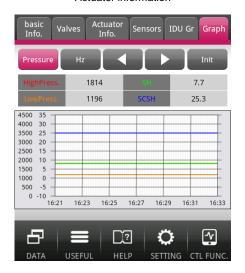

Sensor information IDU Gr Graph

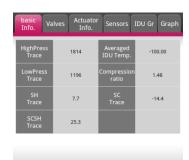

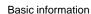

#### 1. Basic info.

Basic info. tab displays information including current high/low pressure weighted average indoor temperature, compression ratio etc. (Displayed details depends on the connected model)

| Name            | Description                                 | Name                  | Description                         |
|-----------------|---------------------------------------------|-----------------------|-------------------------------------|
| HighPress Trace | Current high pressure                       | Averaged IDU<br>Temp. | Weighted average indoor temperature |
| LowPress Trace  | Current low pressure                        | Compression ratio     | Compression ratio                   |
| SH Trace        | Current degree of super heat                | SC Trace              | Current degree of subcooling        |
| SCSH Trace      | Current degree of subcooling and super heat |                       |                                     |

Above table shows details of Multi V IV

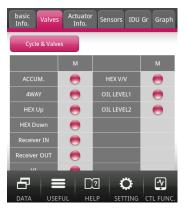

Valve operation

#### 2. Valve

Valves tab displays information of several valves required in understanding the Multi V cycle. When the valve is OFF, it is displayed in gray and when ON, red. (Displayed details depends on the connected model)

| Name         | Description                 | Name        | Description          |
|--------------|-----------------------------|-------------|----------------------|
| ACCUM.       | Oil return valve            | VI          | Vapor Injection      |
| 4 WAY        | 4 WAY valve                 | INV1 heater | Inverter 1 heater    |
| HEX Up       | Heat exchanger top valve    | INV2 heater | Inverter 2 heater    |
| HEX Down     | Heat exchanger bottom valve | HEX V/V     | Heat exchanger valve |
| Receiver IN  | Normal Close Valve          | OIL LEVEL1  | Oil level 1          |
| Receiver OUT | Normal Open Valve           | OIL LEVEL2  | Oil level 2          |

Above table shows details of Multi V IV

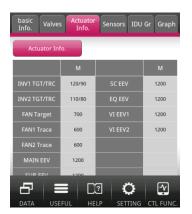

Actuator information

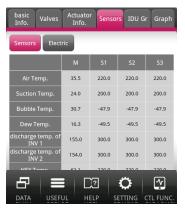

Sensor information

#### 3. Actuator info.

Actuator info. tab displays information of compressor, fan EEV etc. Also it displays oil supply EEV information based on the specific model. (Displayed details depends on the connected model)

| Name         | Description                         | Name     | Description          |
|--------------|-------------------------------------|----------|----------------------|
| INV1 TGT/TRC | Inverter 1 target/current frequency | MAIN EEV | Main EEV             |
| INV2 TGT/TRC | Inverter 2 target/current frequency | SUB EEV  | Sub EEV              |
| FAN Target   | FAN target RPM                      | SC EEV   | Subcooling EEV       |
| FAN1 Trace   | FAN1 current RPM                    | EQ EEV   | Oil supply EEV       |
| FAN2 Trace   | FAN2 current RPM                    | VI EEV1  | Vapor Injection EEV1 |
|              |                                     | VI EEV2  | Vapor Injection EEV2 |

Above table shows details of Multi V IV

#### 4-1. Sensors (Sensors)

Sensors part on sensors tab shows the basic temperature sensor information including air temperature, discharge temperature, heat exchanger temperature etc. (Displayed details depends on the connected model)

| Name                       | Description                         | Name          | Description                            |
|----------------------------|-------------------------------------|---------------|----------------------------------------|
| Air Temp.                  | Outdoor air temperature             | Lower HEX     | Bottom heat exchanger pipe temperature |
| Suction Temp.              | Compressor suction temperature      | SC in Temp.   | Subcooling inlet temperature           |
| Bubble Temp.               | Condenser temperature               | SC out Temp.  | Subcooling outlet temperature          |
| Dew Temp.                  | Evaporator temperature              | Liquid Temp.  | Liquid pipe temperature                |
| discharge temp.<br>of INV1 | Inverter 1 discharge temperature    | INV1 IPM Temp | Inverter 1 IPM temperature             |
| discharge temp.<br>of INV1 | Inverter 2 discharge temperature    | INV2 IPM Temp | Inverter 2 IPM temperature             |
| HEX Temp.                  | Heat exchanger pipe temperature     | FAN Heatsink  | Outdoor fan heat sink<br>temperature   |
| Upper HEX                  | Top heat exchanger pipe temperature |               |                                        |

Above table shows details of Multi V IV

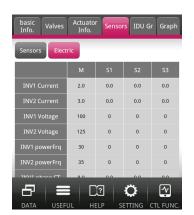

Sensor information (Electronics information)

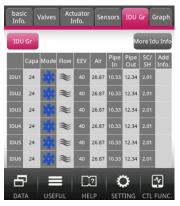

IDU Gr

#### 4-2. Sensors (Electric)

Electric part on Sensors tab displays basic electric and electronic information including current, power, voltage etc. (Displayed details depends on the connected model)

| Name          | Description                | Name          | Description                |
|---------------|----------------------------|---------------|----------------------------|
| INV1 Current  | Inverter 1 input current   | INV1 phase CT | Inverter 1 phase current   |
| INV2 Current  | Inverter 2 input current   | INV2 phase CT | Inverter 2 phase current   |
| INV1 Voltage  | Inverter 1 input voltage   | FAN1 phase CT | Fan1 phase current         |
| INV2 Voltage  | Inverter 2 input voltage   | FAN2 phase CT | Fan 2 phase current        |
| INV1 powerFrq | Inverter 1 power frequency | FAN DC link   | Fan DC LINK voltage        |
| INV2 powerFrq | Inverter 2 power frequency | INV1 DC link  | Inverter 1 DC LINK voltage |
|               |                            | INV2 DC link  | Inverter 2 DC LINK voltage |

Above table shows details of Multi V IV

#### 5. IDU Gr

IDU Gr tab displays the information including indoor unit capacity, operating mode, fan level, EEV etc. (Displayed details depends on the connected model)

| Name    | Description                   | Name      | Description                     |
|---------|-------------------------------|-----------|---------------------------------|
| Сара    | Indoor unit capacity          | Pipe Out  | Indoor pipe outlet temperature  |
| Mode    | Indoor unit operating mode    | SC/SH     | Degree of Subcooling/super heat |
| Flow    | Indoor unit fan level         | Add Info. | Indoor unit type information    |
| EEV     | Indoor unit EEV               | Comm      | Communication rate              |
| Air     | Indoor air temperature        | CEN       | Central control address         |
| Pipe In | Indoor pipe inlet temperature | Error     | Indoor unit error number        |

Above table shows details of Multi V IV

• When the user presses the More IDU Info, the communication, error and CEN data are displayed.

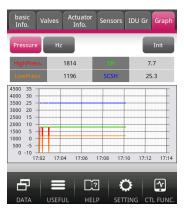

Graph (Pressure)

#### 6-1. Graph (Pressure)

Master outdoor unit high/low pressure and SH/SCSH values of the system air conditioner product connected via communication are displayed by color and the elements of Multi V cycle are classified and displayed.

(Displayed details depends on the connected model)

| Name       | Description           | Name | Description                             |
|------------|-----------------------|------|-----------------------------------------|
| HighPress. | Current high pressure | SH   | Current degree of super heating         |
| LowPress.  | Current low pressure  | SCSH | Current degree of super cooling/heating |

Above table shows details of Multi V IV

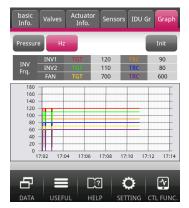

Graph (Frequency)

#### 6-2. Graph (Frequency)

INV target/current value and FAN target/current value of the system air conditioner product connected via communication are displayed by color and the elements of Multi V cycle are classified and displayed.

(Displayed details depends on the connected model)

| Name | Description          |
|------|----------------------|
| INV1 | Inverter 1 frequency |
| INV2 | Inverter 2 frequency |
| FAN  | FAN RPM              |

Above table shows details of Multi V IV

• FAN value is displayed in RPM/10 by referring to the graph unit.

### How to operate IDU Gr in detail

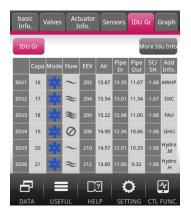

1. Press the IDU Gr tab and check the indoor unit information.

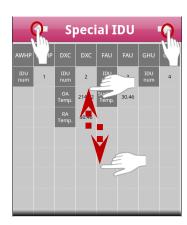

 Special indoor unit information is displayed by indoor unit type.
 Press the left/right arrow button to view the indoor unit not shown on the screen and flick up/down to check the rest of the information.

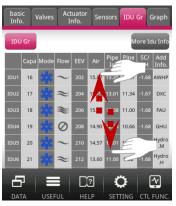

Flick through the indoor unit information list up/down to check the information of the indoor unit you want.

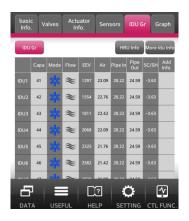

Press the HRU Info button to view information of the heat recovery units.

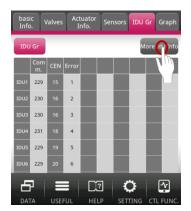

Press the More IDU Info of to view additional information to the basic indoor unit information.

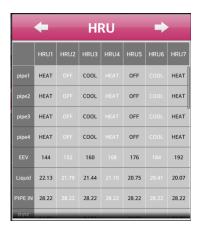

 HRU displayes information of separate recovery units.
 Press the left/right arrow button to confirm the further HRU info out of screen bound and flick up/down to check the rest information.

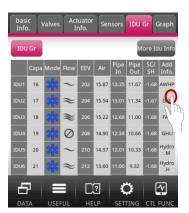

 When special indoor unit information is displayed in the additional information of indoor unit, press the applicable information to view the screen for the special indoor unit.

> The function of 6, 7 are only for Multi V IV HR, and Multi V III HR model.

#### Menu section screen composition

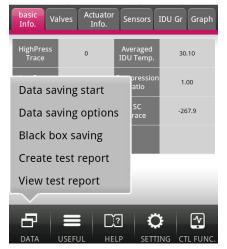

Data menu

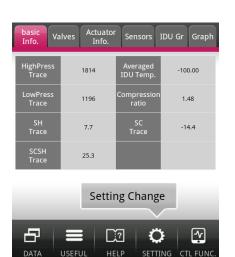

Setting menu

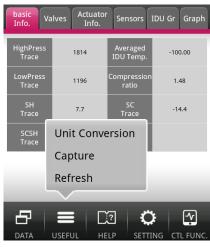

Useful function menu

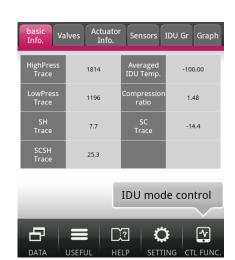

Control function menu

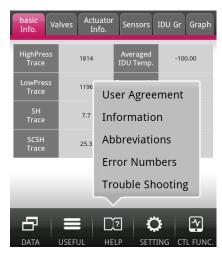

Help menu

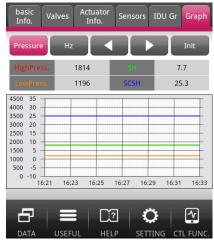

Graph

#### Data

#### 1-1. Saving option

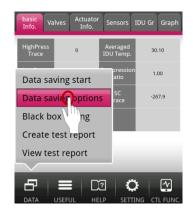

1. Press the Data savings options from the Data menu.

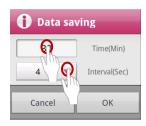

2. The saving time can be entered, and the saving interval time can also be set pressing the Interval (Sec) button.

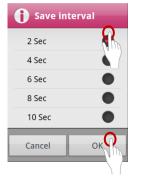

Select the time interval to save and then press the OK button to save the setting.

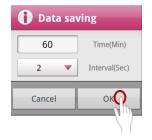

4. Press the OK button to save all settings.

- Default setting for saving option
- Saving time 60 minutes (Can be set up to maximum of 180 minutes)
- Saving interval of 2 seconds

#### Data

#### 1-2. Saving start

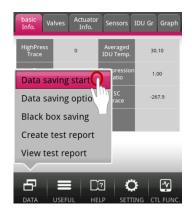

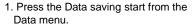

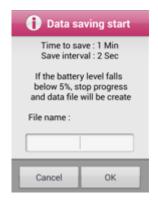

As the data saving mode starts, a popup window displayes "Time to save" and "Save interval".

Also, users can name the file. The file name is automatically stored as the current date and time, unless otherwise named.

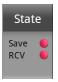

3. When savings, the red Save light is turned on in the State.

- Data saving folder : LGMV > Data
- Stored data can use from PC by LGMV. Please copy LGMV data to PC.

#### Data

#### 1-3. Black box saving

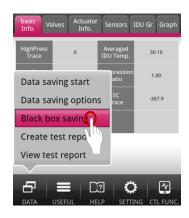

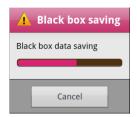

- 1. Press the Black box saving button from the Data menu.
- 2. Open and save the black box data.

- Model supporting black box saving function
- Multi V IV (Plus), Multi V IV HR, Multi V III, Multi V III HR
- Black box saving folder : LGMV > BlackBoxData

#### Data

#### 1-4. Create test report

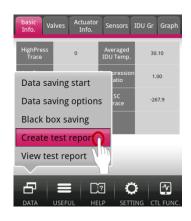

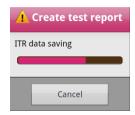

- 1. Press the Create test report from the Data menu.
- 2. It creates the ITR data.

- Model supporting Create test report function
- Multi V IV (Plus), Multi V IV HR, Multi V III, Multi V III HR
- Test report saving folder : LGMV > ITRData

#### Data

#### 1-5. View test report

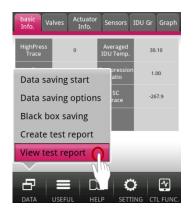

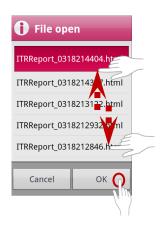

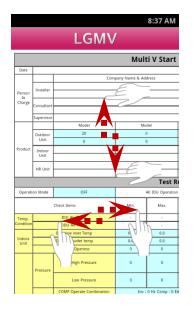

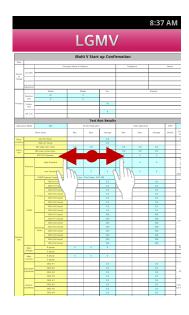

- 1. Press the View test report from the Data menu.
- 2. Select the file name to load and press the OK button.
- Flick up/down to check the items not shown on the screen.
- Check the report test.
   Flick up/down to check the items not shown on the screen.
   After checking the data, press the
  - After checking the data, press the Back button to return to the main screen.
- Use two fingers to pinch the screen to zoom in/out on the screen.
   At this time, use the Add/Remove button at bottom right to zoom in/out of the screen.

- Model supporting View test report function
- Multi V IV (Plus), Multi V IV HR, Multi V III, Multi V III HR
- Test report saving folder : LGMV > ITRData

#### Useful function

#### 2-1. Unit conversion

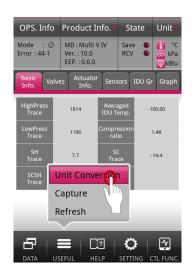

1. Press the Unit Conversion menu

function as unit selection from the top

from the Useful menu. (Same

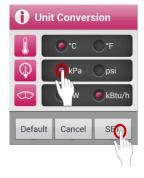

- 2. Select the unit the user wants from the Unit conversion option screen and press the SET button.
- 3. Current unit at the top right will change and the data unit in all areas of the monitoring screen will be changed.

OPS. Info Product Info.

Mode : ⊘ MD : Multi V IV Error : 44-1 Ver. : 10.0

EEP.: 0.0.0

263.09

173.46

77.54

State

Sensors IDU Gr Grapl

-148.00

1.48

6.08

RCV

- Items supported in unit conversion
  - Temperature
  - · Pressure

right)

· Capacity unit

#### Useful function

#### 2-2. Screen capture

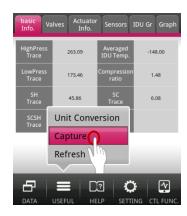

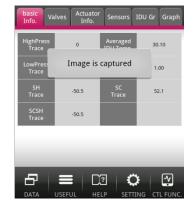

1. Press the Capture menu from the Useful menu.

When the screen is captured, the "Image is captured" message is displayed.

• Screen capture saving folder : LGMV > Capture

#### Useful function

#### 2-3. Refresh

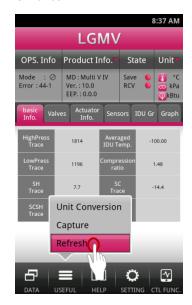

1. Press the Refresh menu from the Useful menu.

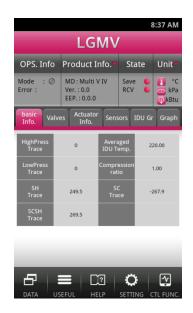

Monitored data is reset and data received afterwards is newly displayed.

#### Help

#### 3-1. Information and abbreviation

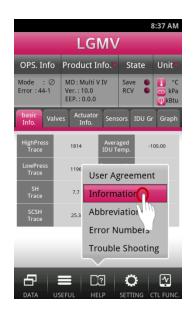

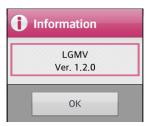

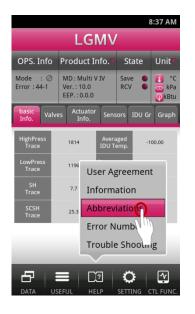

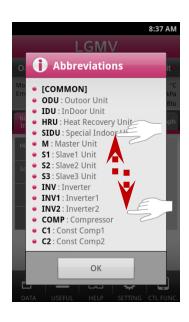

- 1. Press the Information menu from the Help menu.
- 2. This shows the current version of the app.
- 3. Press the Abbreviation menu from the Help menu.
- This shows the abbreviated terms used in Mobile LGMV.
   Flick up/down to view more information.

#### Help

#### 3-2. Troubleshooting (Error number)

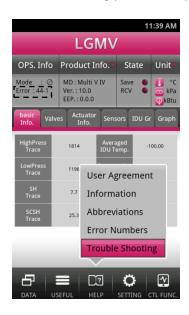

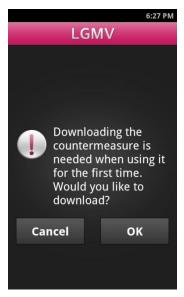

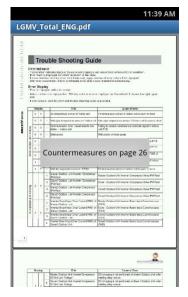

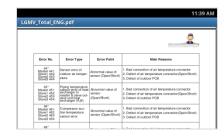

- Check the error number and press the Troubleshooting menu from the Help menu.
- When using for the first time, you must download the troubleshooting guide.
- Press OK to download the guide.
- Toast message shows the page applicable to the displayed error number.
- 4. Move to the applicable page and check the troubleshooting method. Details related to the error number are displayed including error display number, error detail, meaning, key cause, checking method etc.

 When you select the error number, only the error number and troubleshooting manual are displayed.

### Setting

#### 4. Setting change

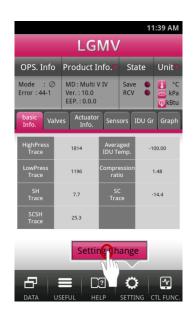

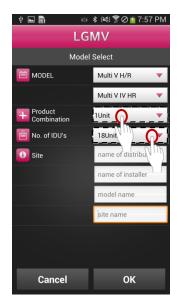

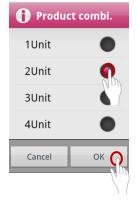

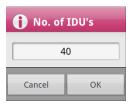

- 1. Press Setting change menu from the Setting menu.
- 2. Press the item to change.
- 3-1. Set the product combination to display in the monitoring screen.
- 3-2. Set the number of indoor units to connect and display in the monitoring screen.
- · Maximum of 64 indoor units can be entered.

#### Control function

#### 5. Indoor unit operation control

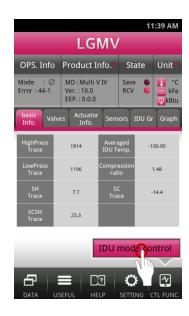

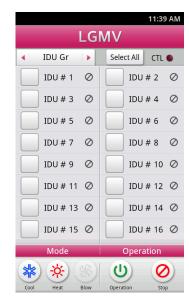

- 1. Press IDU mode control of Control function menu.
- 2. Indoor unit operation control screen is displayed.

#### Control function

#### 5. Indoor unit operation control

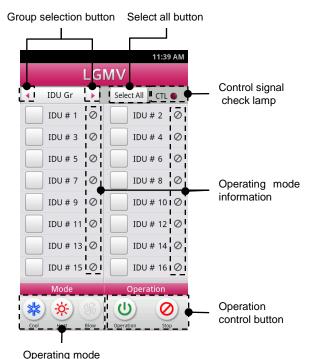

selection button

• Setting temperature and fan level during operation

• Cooling mode : 18 °C

• Heating mode : 30 ℃

• Fan mode : 22  $^{\circ}\text{C}$ 

• Fan level : High

 blow mode can be controllable. it depends on Outdoor model (blow button will activate when appliable outdoor model connected.) Indoor unit operation control screen is the screen to control the operating mode of the indoor unit. Currently connected indoor units are configured to control the operation. Maximum of 16 units can be set in one screen by control group.

Select the indoor unit to control and set the operating mode, and then run the operation control. The user can change the operating status of the indoor unit as desired.

- Group selection button
- When you press the group selection button, 16 indoor units in front and back are displayed.
- · Select all button
- When you press the select all button, all indoor units currently displayed on the screen are all selected.

At this time, select all button changes to unselect all button.

- When you press the unselect all button, all items will be unselected.
- Control signal check lamp
- Control signal check lamp flashes 3 times when you press the operation control button and displays the progress of control.
- Operating mode information
- Operating mode information displays whether each indoor unit is operating in cool/heat/fan or stop mode in an icon.
- · Operating mode selection button
- When you press the each operating mode button, currently selected indoor unit mode is set as the applicable mode, and when you press the operation control button, the actual control command is sent to the selected indoor unit.
- Operation control button
- When you press the operation control button, control command based on the set condition is sent to the indoor unit.

#### Control function

#### 5. Indoor unit operation control

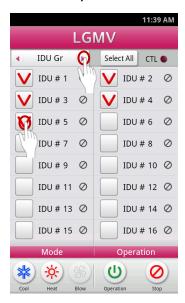

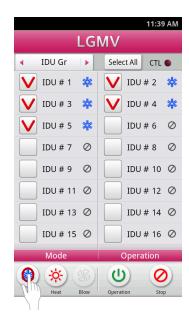

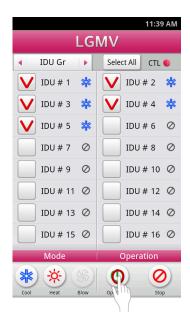

- Select the indoor unit group and select the indoor unit to control within the indoor unit group.
- 2. Set the operating mode.

3. Press the operation button to run the indoor unit operation control.

When you press select all button, the label changes as follows
 Select all button <=> Unselect all button

### Control function

#### 5. Indoor unit operation control

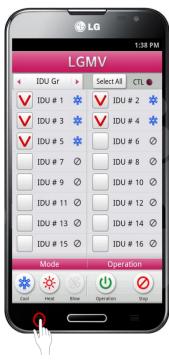

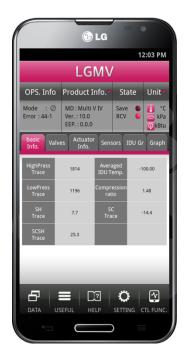

4. Press the back (previous) button to move to the main screen.

• Location of the back (previous) button may vary by the smart phone.

#### Communication is not connected to Bluetooth module

### Troubleshooting No Try connecting after connecting power Is power connected to the outdoor unit to the outdoor unit Yes Try connecting the communication after No Is the outdoor unit board and the outdoor unit board and Bluetooth module Bluetooth module connected normally? is connected normally Yes No Try connecting after another user ends the connection Is another user connected? Yes After separating the Bluetooth module, No Is the Bluetooth connection procedure try connecting again accurately followed? (Refer to how to set up the smart phone connection (Bluetooth)) Yes Recheck smart phone and installation environment

### Connection is disconnected during communication

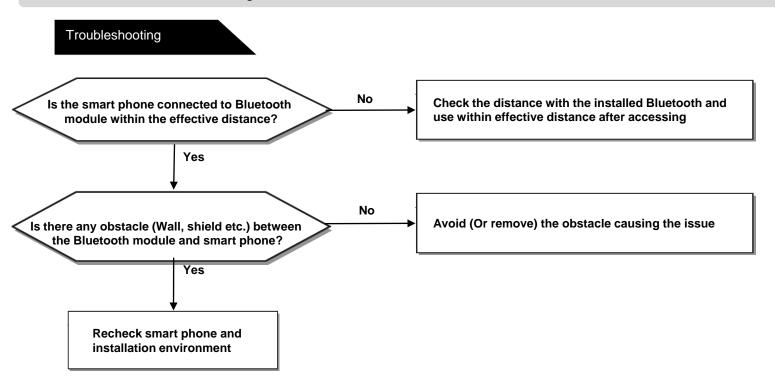

### Time gap occurs in saved data

## Troubleshooting No Use the smart phone with recommended Does the smart phone have the recommended specification? specification to run the saving function Yes No Is another app (Game, Internet etc.) 1. Do not use any other app while saving data used while saving data? 2. Save data after rebooting smart phone Yes Check app installed in smart phone

#### Part of screen is not visible or looks wider

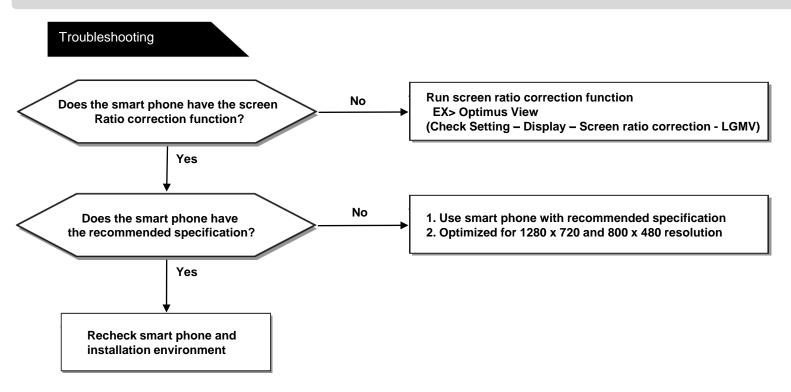